# ファームウェアバージョンの確認

ファームウェアアップデート作業前に、お手持ちのDR-05X / 07Xのファームウェアバージョンを確認します。

- **1.** 本体の電源を入れてください。
- **2.** MENUボタンを押して、 メニュー 画面を表示します。
- **3.** +ボタンまたは−ボタンを使って その他 メニュー項目を選択 (反転表示)し、▶ボタンを押して、 その他 サブメニューを表 示します。
- **4.** +ボタンまたは−ボタンを使って インフォメーション メニュ ー項目を選択(反転表示)し、7ボタンを押します。 インフォメーション 画面の FILE ページを表示します。

## ファームウェアアップデート手順

#### 注意

ファームウェアアップデートは、電池残量が十分にある状態も しくは、別売の専用ACアダプター(TASCAM PS-P520E) から電源が供給されている状態か、パソコンとのUSBバスパワ ー接続状態で駆動している状態で行ってください。 電池の残量が少ない状態では、アップデートは行えない仕様と なっています。

- 1. TASCAMのウェブサイト (https://tascam.jp/jp/) より最 新のファームウェアをダウンロードします。ダウンロードを行 ったファイルがZIP形式等の圧縮ファイルの場合は解凍してく ださい。
- **2.** 本体にSDカードが挿入されていることを確認し、市販のUSB ケーブルでパソコンに接続してから本体の電源を入れます。 USB10結 画面が表示されますので、+ボタンまたは−ボタンを 使って SDカードリーダー の項目を選択(反転表示)し、▶ボ タンを押します。 本機が外部ドライブ(外部記憶装置)としてパソコンに認識さ れます。
- **3.** ダウンロードしたファームウェアアップデート用ファイル (V1.01の場合はDR-\*\*X\_\*\*.101)をDR-05X / 07X内に ある**"UTILITY"**フォルダーにコピーします。
- **4.** コピーが終わったら、パソコンから本機を正しい手順で切り離 した後、本体の電源を切ります。
- 5. MARKボタンとI<< ボタンを同時に押しながら本体の電源を 入れます。本体がアップデートモードで起動し、画面にアップ デート用ファイルが表示されます。

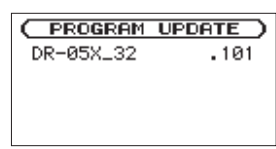

#### 注意

• この画面が表示されない時は、一旦電源を切って、MARKボタ ンとトーボタンを同時に押しながら再度電源を入れてください。 MARKボタンと.ボタンは、この画面が表示されるまでしっ かり押し続けてください。

i Macから本機の**"UTILITY"**フォルダーにファームウェアをコ ピーした場合、ファームウェアのほかにファームウェアの名前 の先頭に「 .\_ 」がついたファイルが表示されることがあります。 先頭に「. 」のついていないファイルを選択してください。

**5.** +ボタンまたは−ボタンを使って SYSTEM ページを表示します。 ここで表示される ファームウェア を確認してください。 ここで表示される ファームウェア が、これからアップデート しようとしているファームウェアバージョンと同じ、または新 しい場合はアップデートの必要はありません。

### メモ

- i この画面には、本機の**"UTILITY"**フォルダー内にあるファー ムウェアアップデート用のファイルがリスト表示されます。 上記の3.でコピーされたファームウェアも表示されます。 アップデート用のファイルが無い場合は「 No Update File 」と 表示されます。
- 画面は一例で、実際の表示とは異なります。
- **6.** ファームウェアを+ボタンまたは−ボタンを使って選択(反転 表示)し、▶ボタンを押してください。以下の画面が表示さ れます。

( PROGRAM UPDATE ) DR-05X\_\*\* Are you sure ?

左側に現在のバージョン、右側にアップデートするバージョン ナンバーが表示されます。

#### メモ

画面は表示例で、実際の表示とは異なります。

- **7. ▶ボタンを押すと、アップデートを開始します。**
- **8.** アップデートが終了すると画面下に「 Update Complete 」と 表示した後、自動的に電源が切れますので、再度電源を入れて ください。
- **9.** 「ファームウェアバージョンの確認」を参照して「 ファームウ ェア 」が最新のファームウェアとなっていることを確認して ください。 以上で本機のアップデート作業は終了です。

**10.** USBでパソコンと接続して本機の**"UTILITY"**フォルダー内 にあるファームウェアアップデート用ファイルを削除してく ださい。